## Free Search – Position Address Transaction Code:

PPOSE

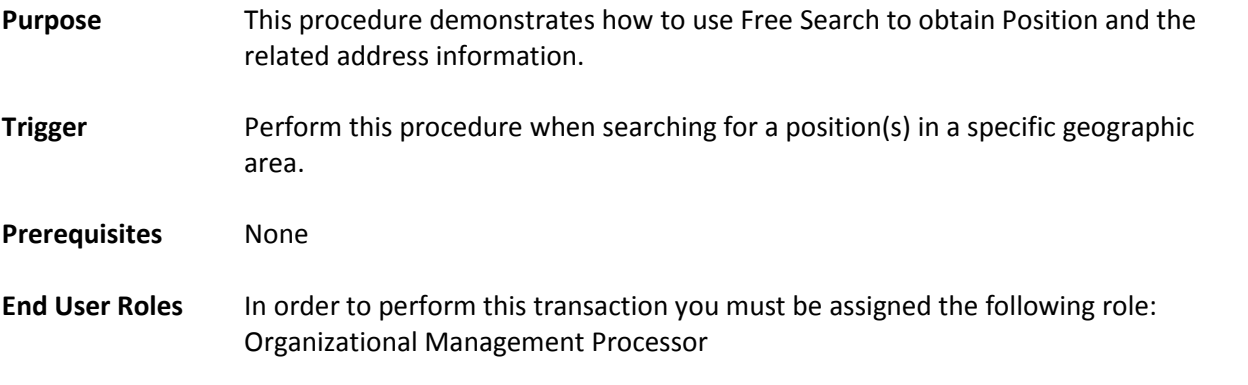

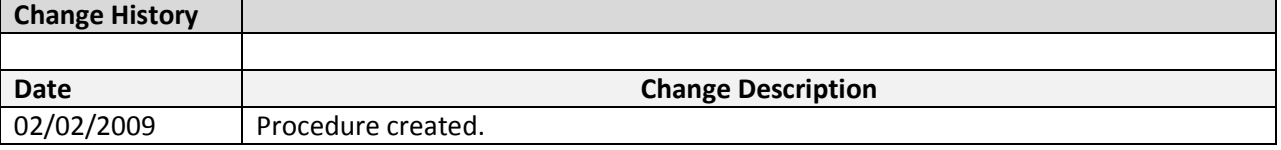

### Transaction Code PPOSE

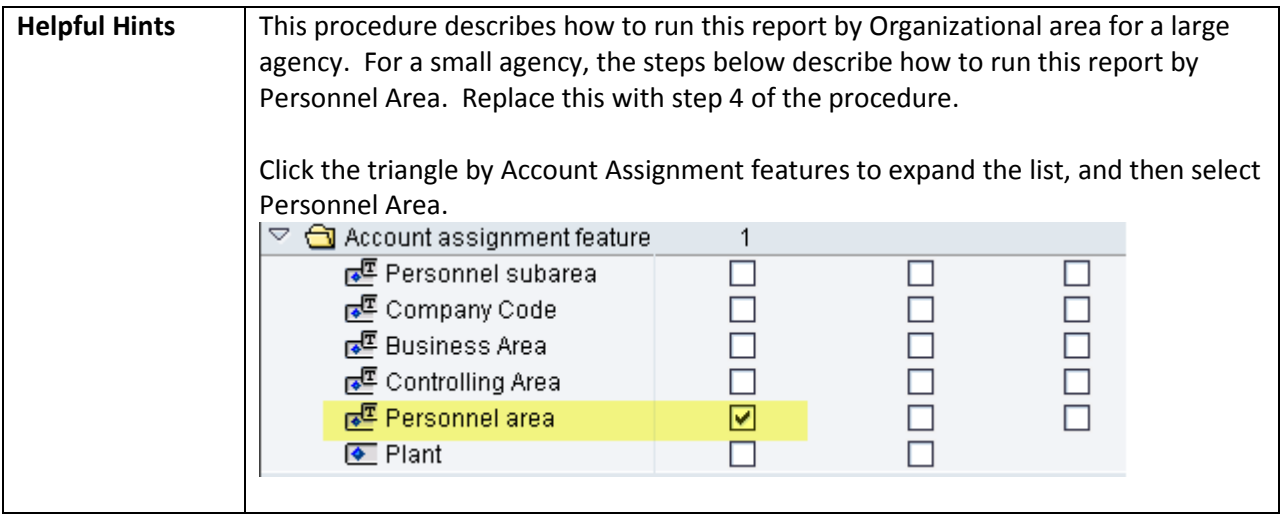

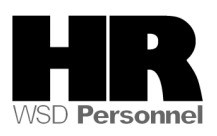

The system may display three types of messages at various points in the process. The messages you see may differ from those shown on screen shots in this procedure. The types of messages and responses are shown below:

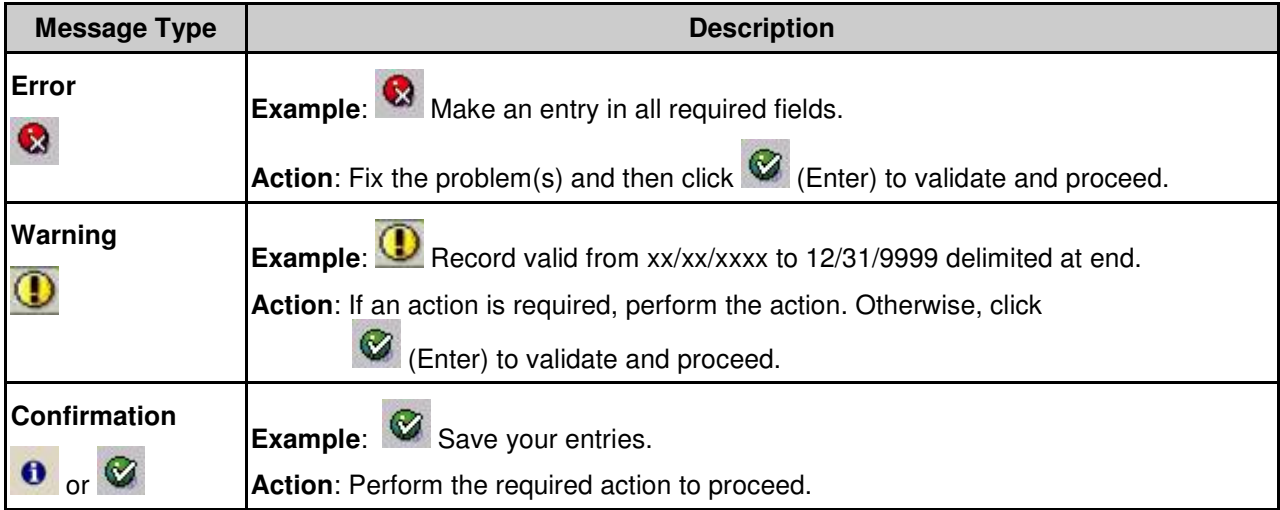

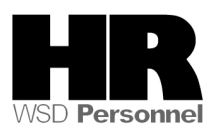

# **Procedure**

1. Start the transaction using the transaction code PPOSE.

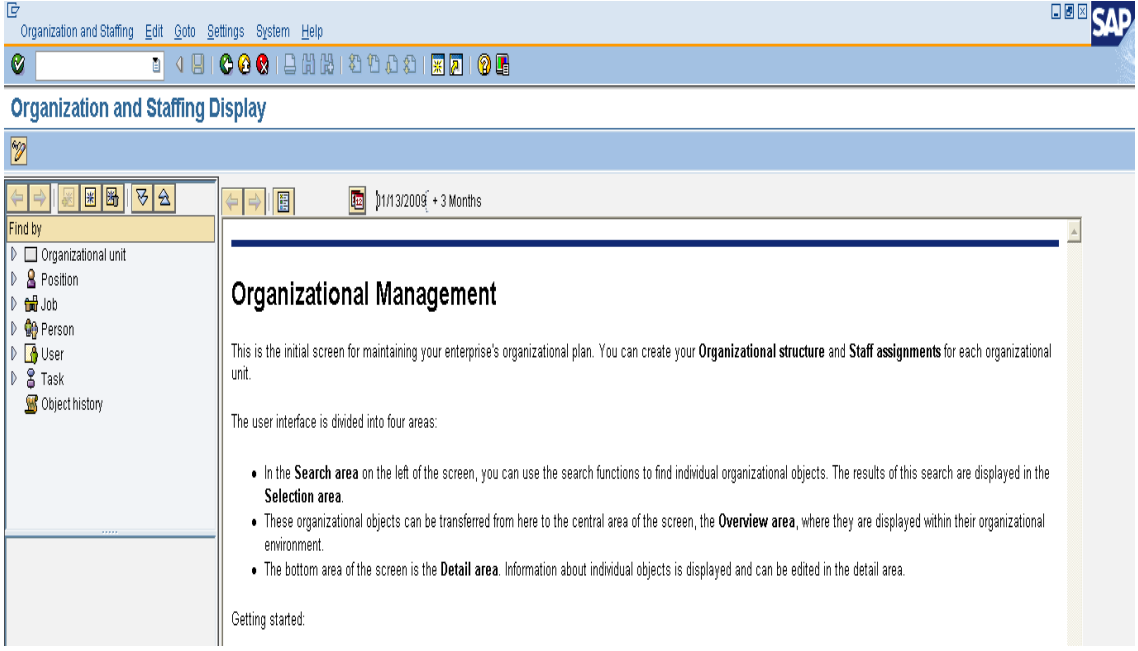

On the right side of the screen click the  $\overline{\mathbf{G}}$  (date and preview) button.

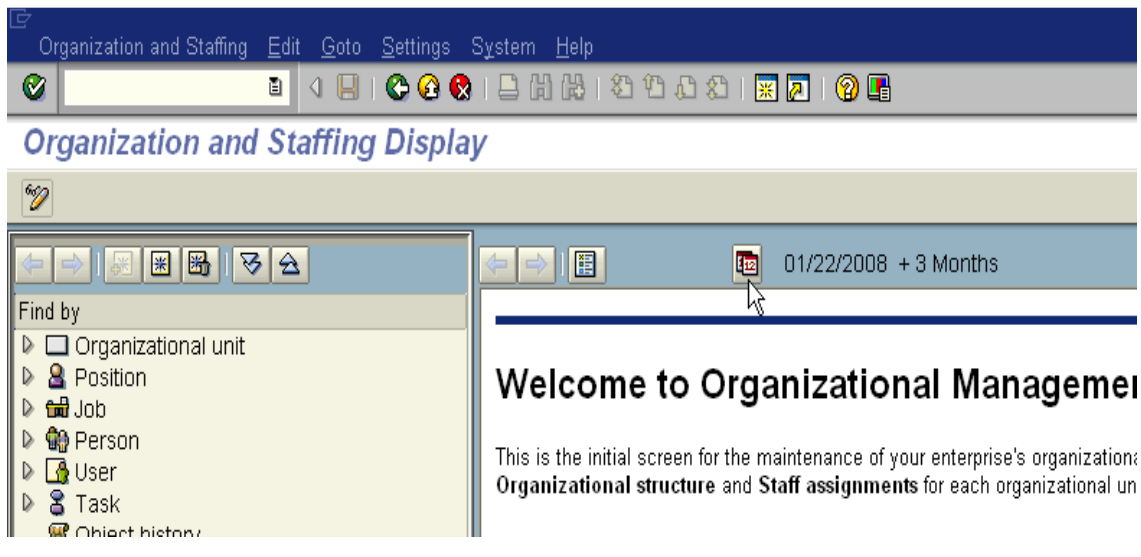

- 3. Enter start date of the period range you want in the start date field.
- 4. Enter end date of the period range you want in the end date field.

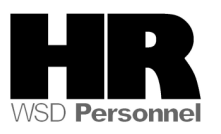

2.

5. Click the  $\bigoplus$  (execute) button.

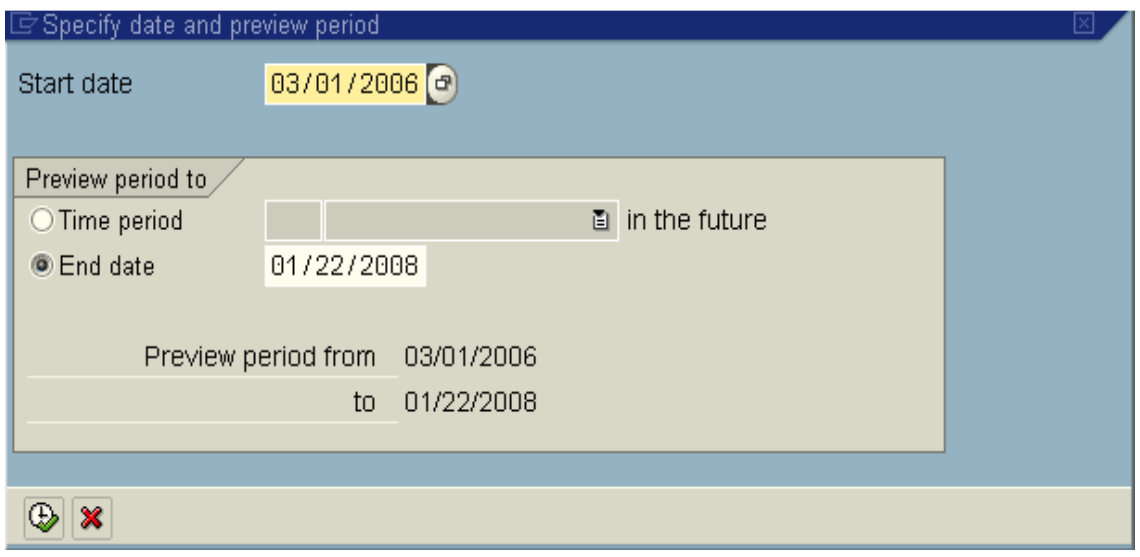

6. Click the triangle by Position to expand the list, and then select Free Search.<br>Organization and Staffing Edit Goto Settings System

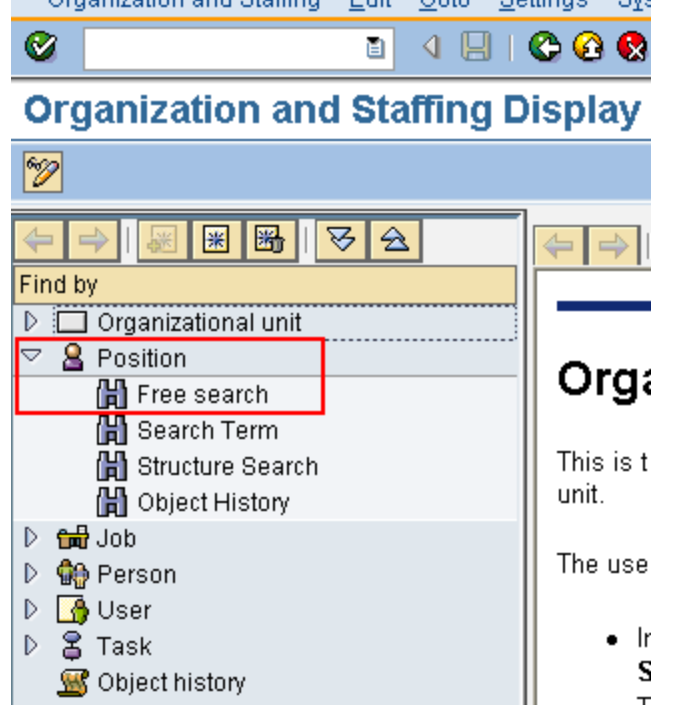

7. Click the triangle by Object to expand the list, and then select Object abbreviation.

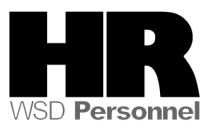

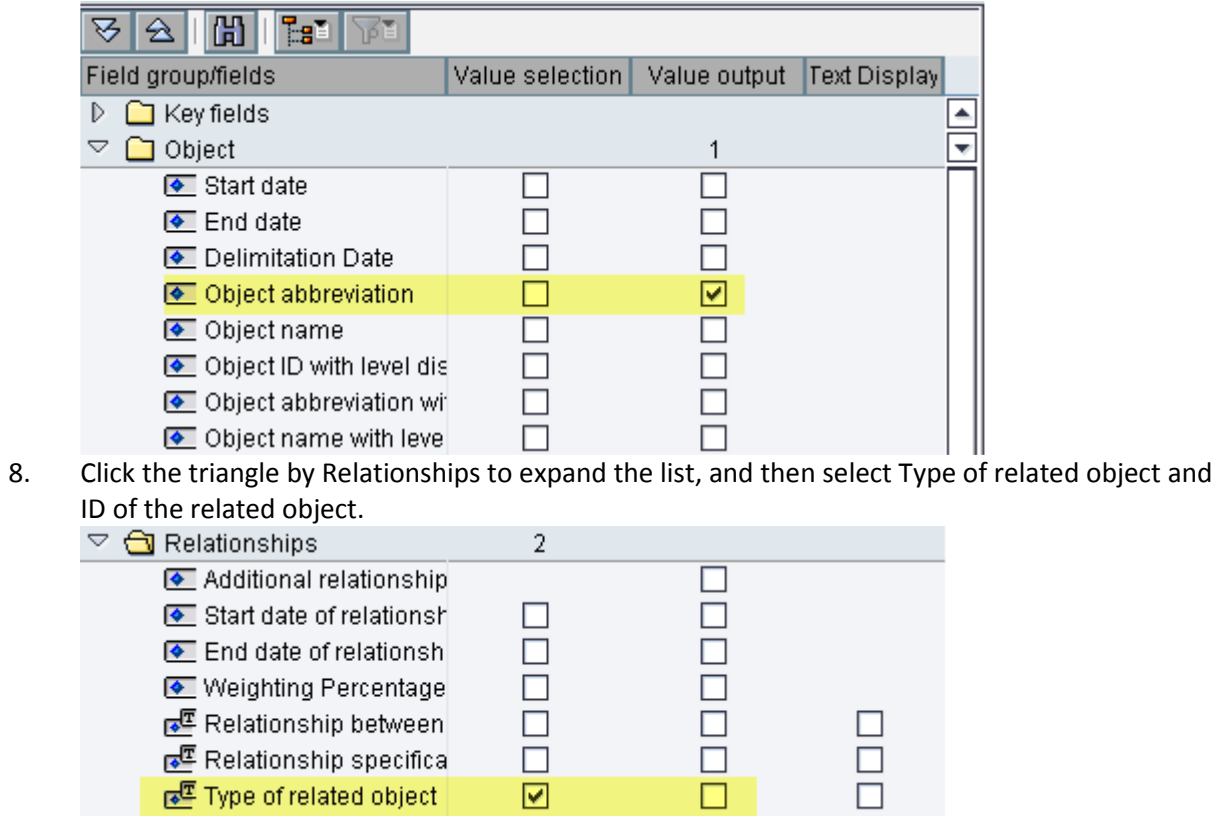

 $\overline{\mathbf{z}}$  $\overline{\boxtimes}$ 

9. Complete the following fields:

**■** ID of the related object

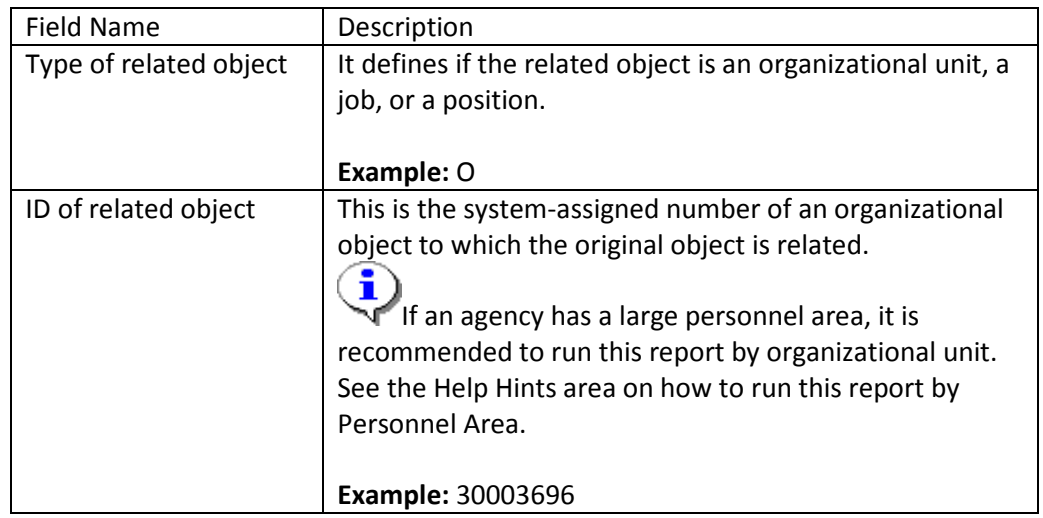

 $\Box$ 

 $\bar{\Xi}$ 

 $\begin{array}{c} \square \\ \square \end{array}$ 

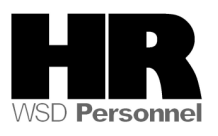

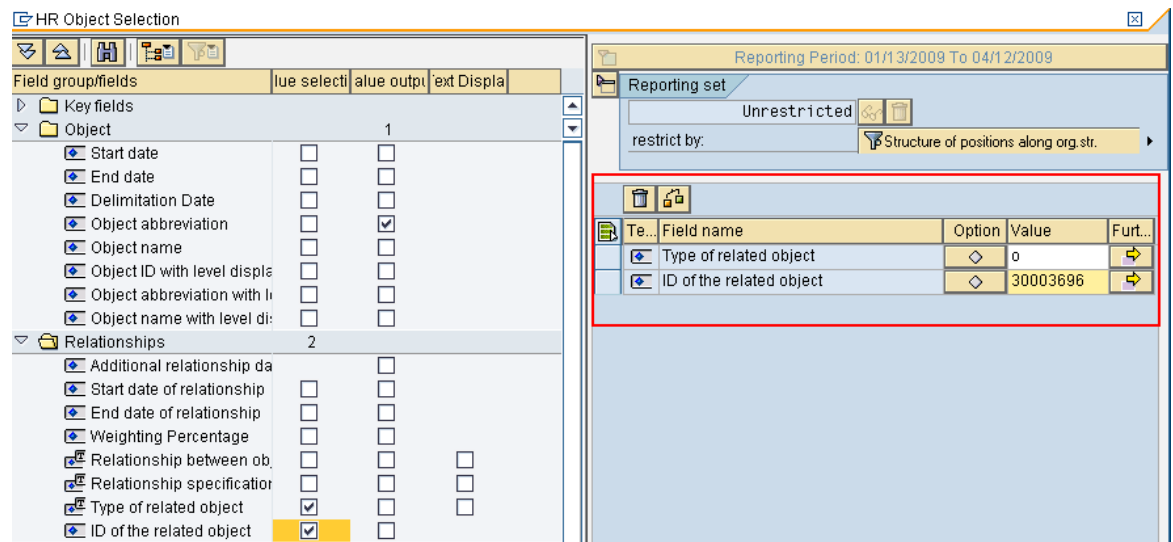

10. Scroll down to the Address folder and click the triangle by Address to expand the list, and then select the values that you would like to display.<br> **Example Selection** 

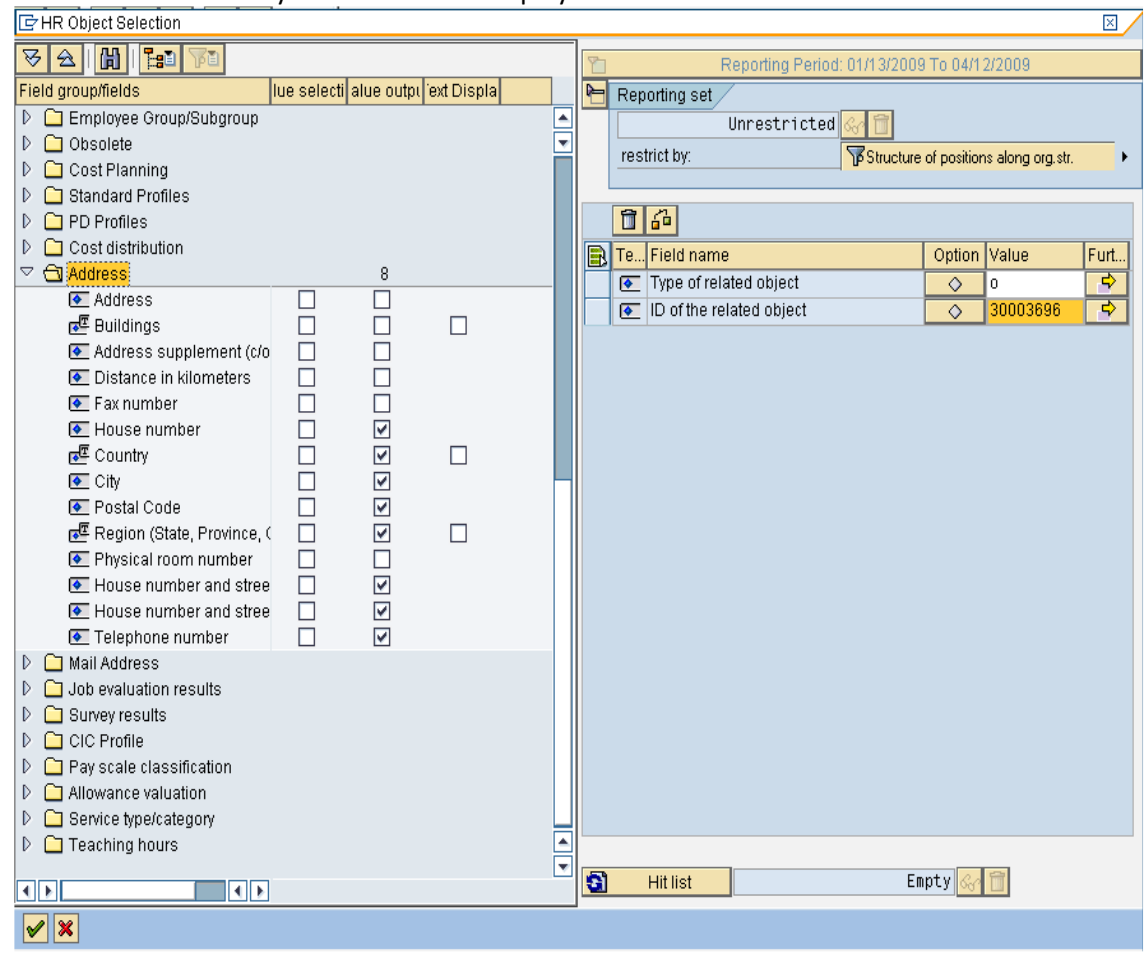

11. Click  $\bigvee$  (Transfer hit list) to display the results.

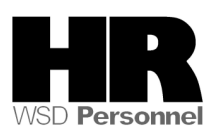

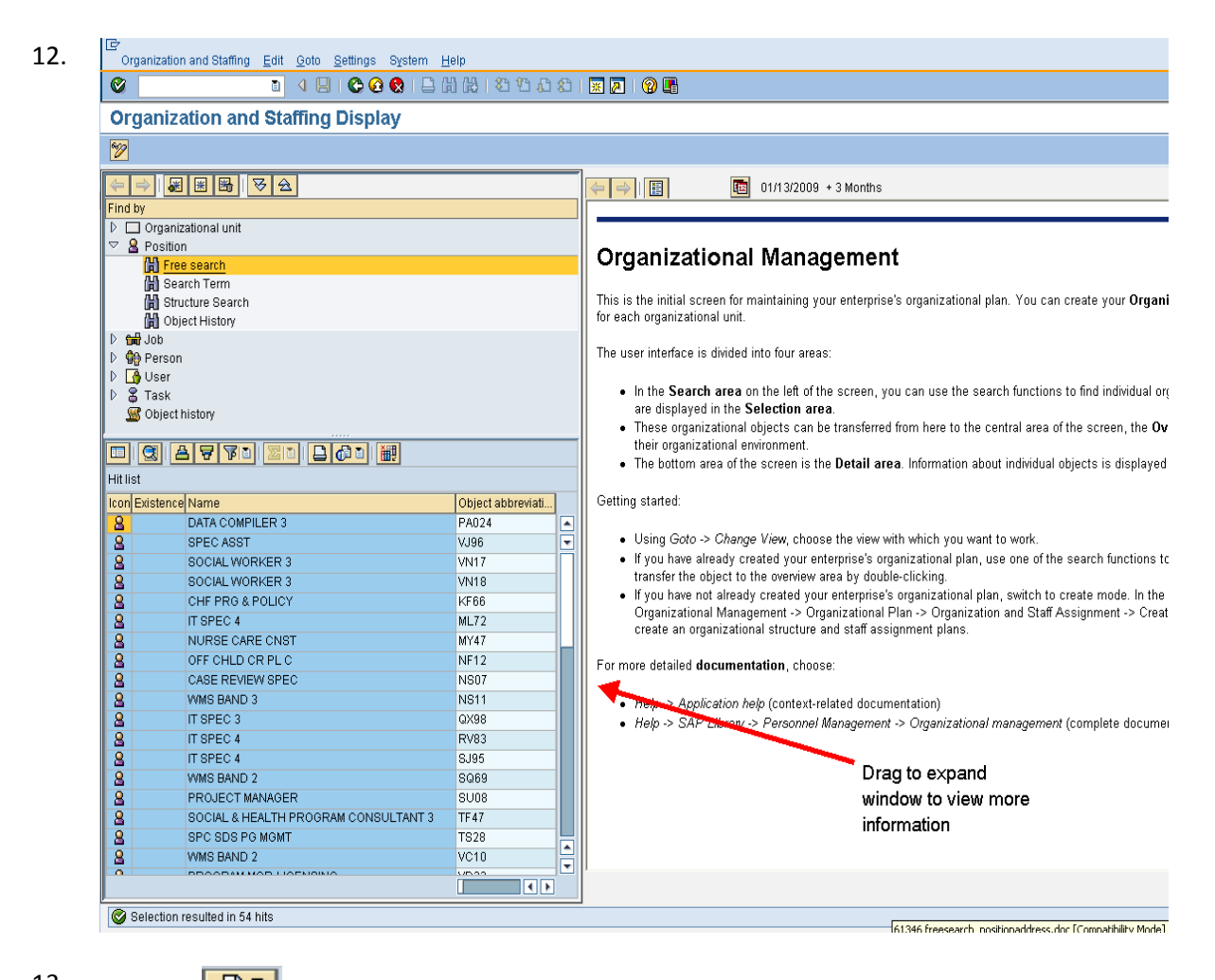

13. Click the  $\boxed{\mathbb{G}^{\mathbb{Z}}$   $\Box$  (Views) button and then List Output to see the full results in a report layout.

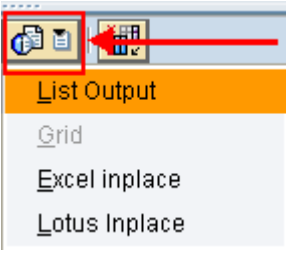

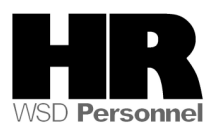

#### Report view:

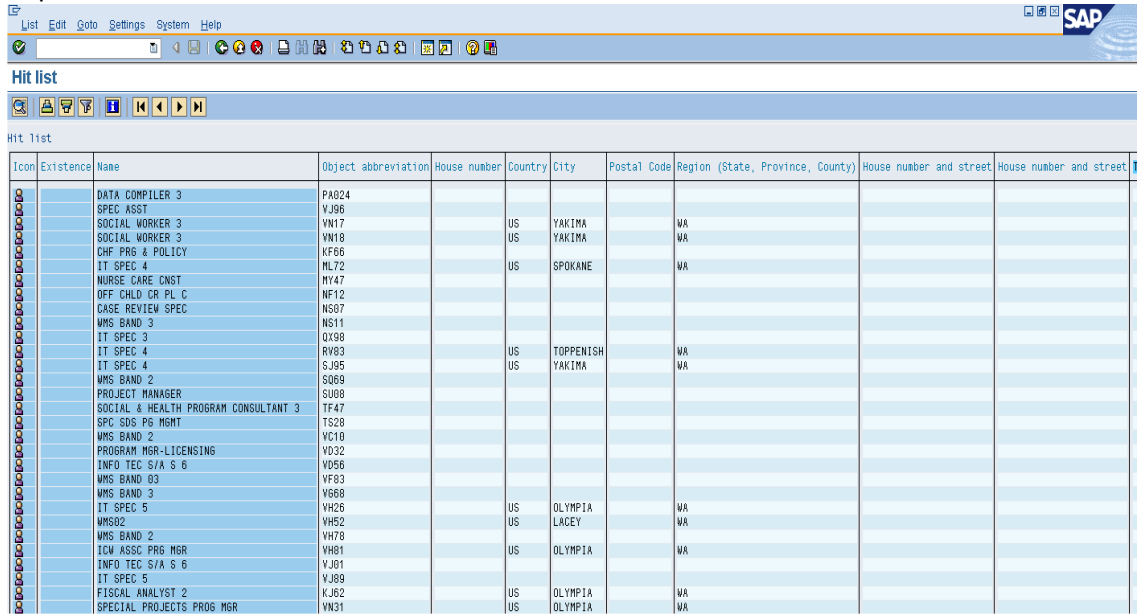

### 14. To export the report to Excel:

## From the Menu bar select System  $\rightarrow$  List  $\rightarrow$  Save  $\rightarrow$  Local File

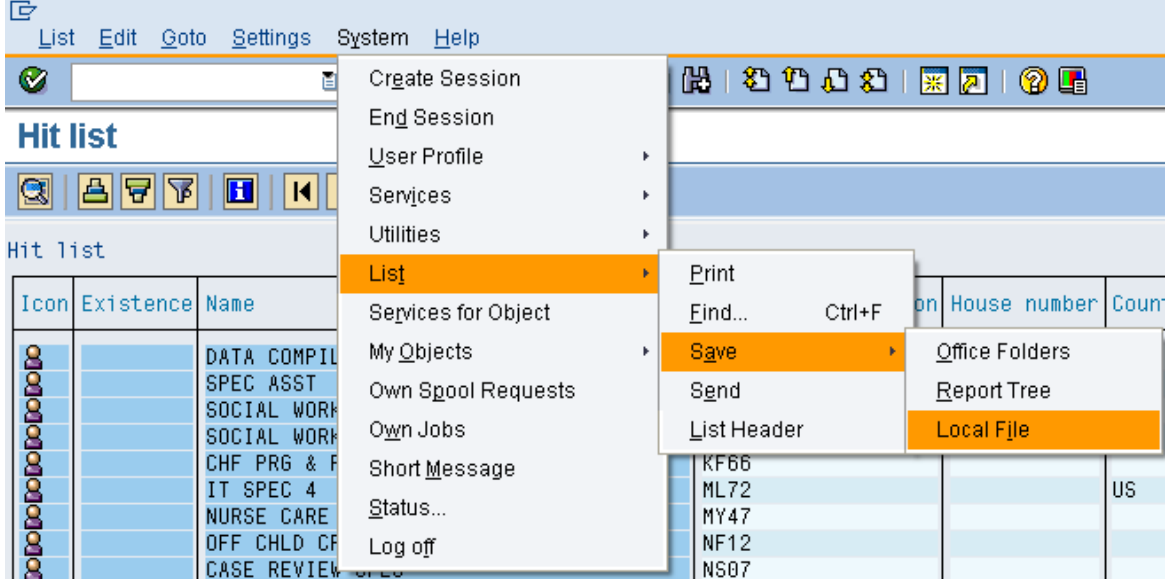

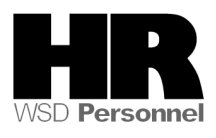

15. In the pop-up window, select Spreadsheet to create an Excel file.

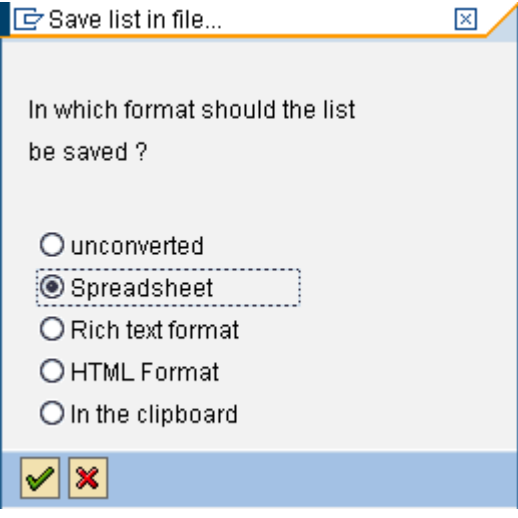

Click  $\bigotimes$  (Continue) to continue.

16. Select the Directory you want to save the file to and give the document a File Name. Click Generate to create the file.

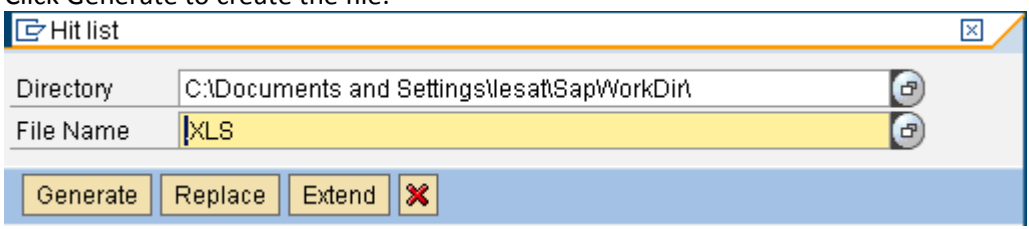

- 17. Go to the location you saved your file and open as an Excel File.
- 18. You have completed this transaction.

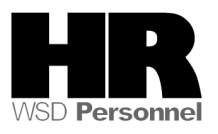

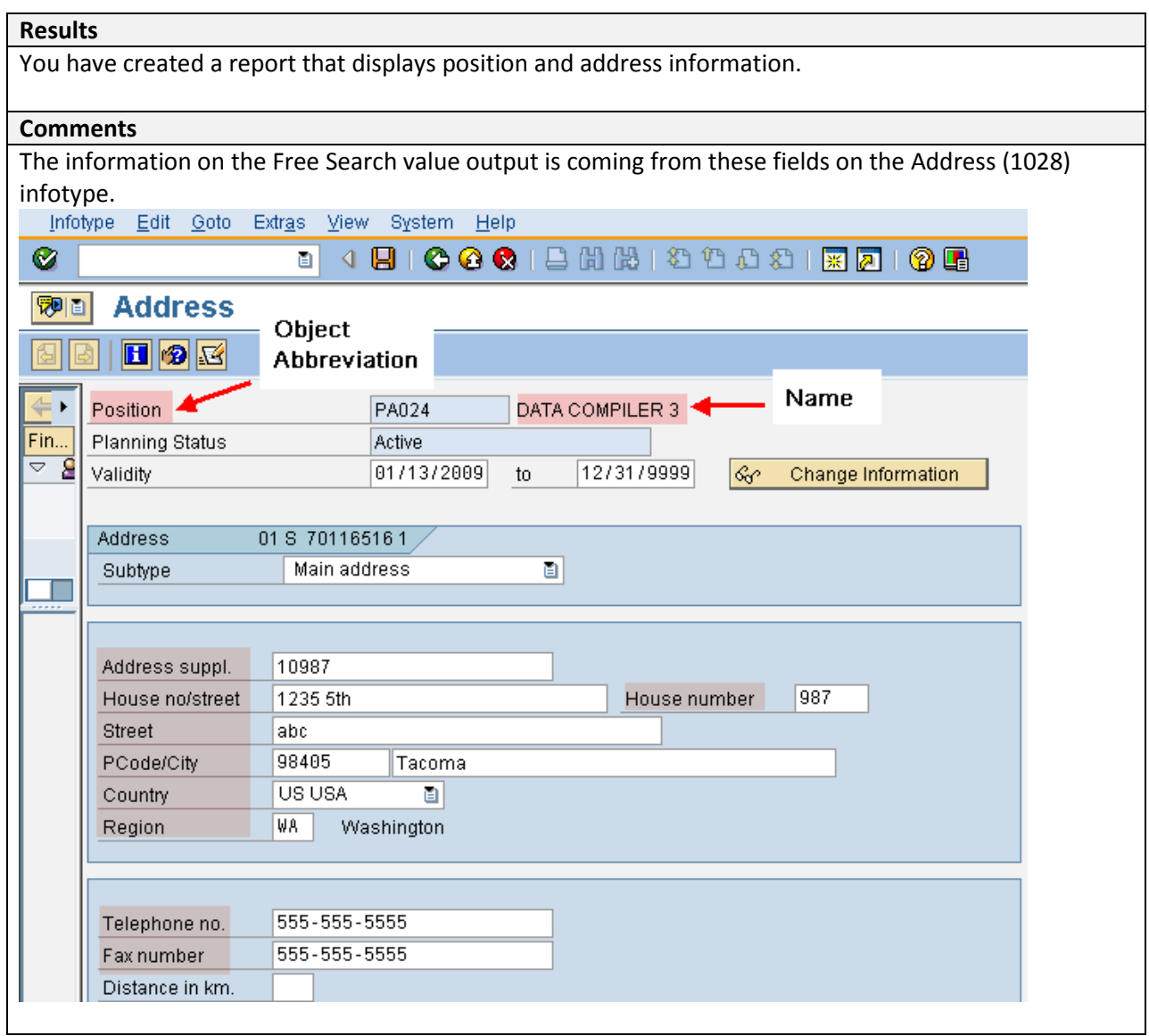

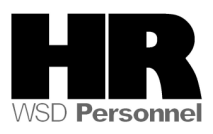